How to encrypt emails in Office 365

## **Encrypting Emails on Windows 10 or MacOS Outlook desktop clients:**

When creating a new email, click on **Permissions** under the **Options** tab. *(When clicking on Permissions the first time, you may have to download Templates first before gaining the listed options below)*

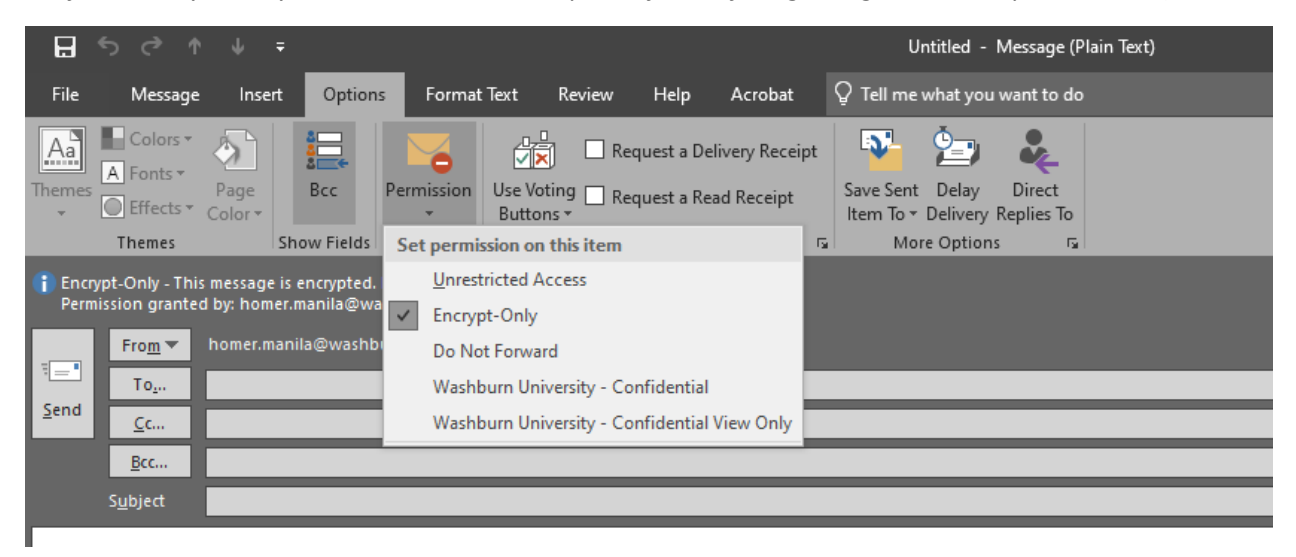

Choose the appropriate level of permissions:

**Encrypt-only** – this option should be good for most cases. It encrypts the email before sending to anyone, and provides instructions to the recipient on how to decrypt and read.

**Washburn University – Confidential** – this option is for proprietary information intended for internal users (Washburn) only. This content can be modified but cannot be copied and printed.

**Washburn University - Confidential View Only** – this option is for proprietary information intended for internal users (Washburn) only. This content cannot be modified.

## **Encrypting Emails in OWA (Outlook Web Access):**

When creating a new email, click on **Encrypt**, then **Change permissions**.

Encrypt

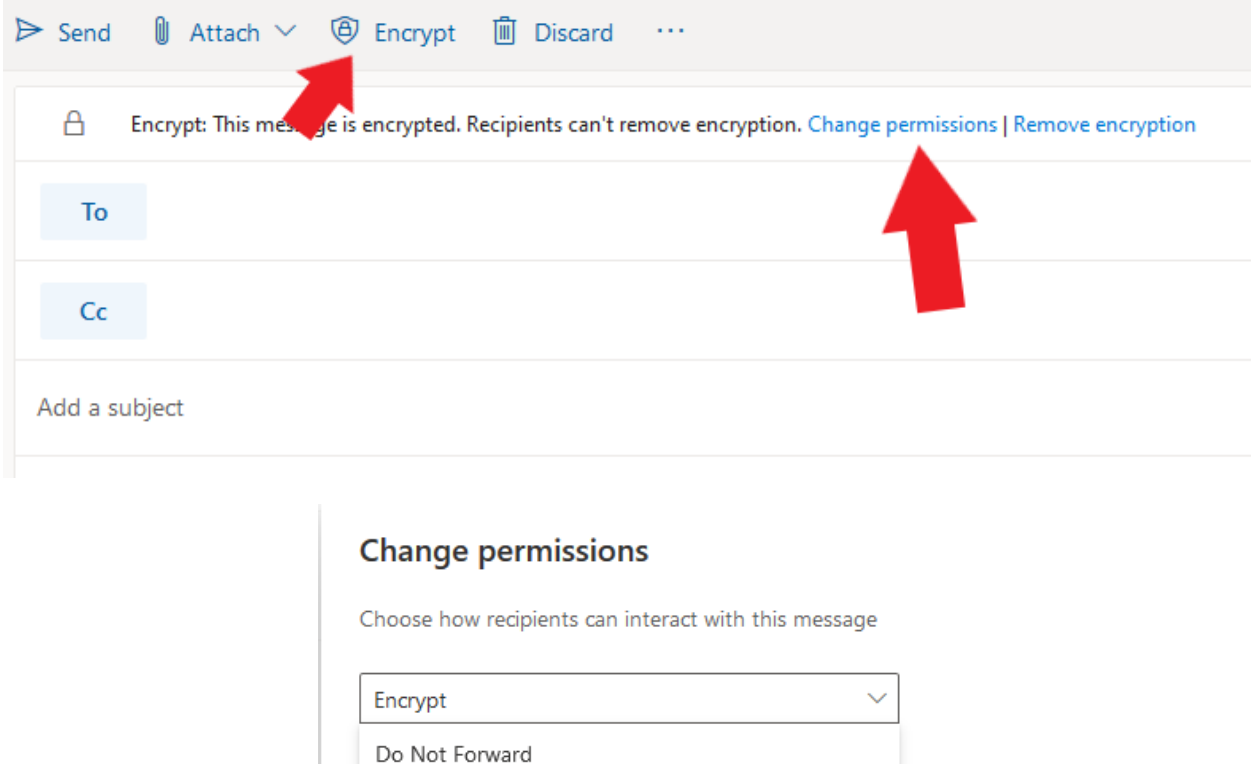

Choose the appropriate level of permissions:

**Encrypt-only** – this option should be good for most cases. It encrypts the email before sending to anyone, and provides instructions to the recipient on how to decrypt and read.

Washburn University - Confidential

Washburn University - Confidential View Only

ļΞ

**Washburn University – Confidential** – this option is for proprietary information intended for internal users (Washburn) only. This content can be modified but cannot be copied and printed.

**Washburn University - Confidential View Only** – this option is for proprietary information intended for internal users (Washburn) only. This content cannot be modified.

## **Encrypting Emails on a Mobile Device (iOS or Android):**

*There is no way to initiate an encrypted email from a mobile device at this time.* 

## **Reading Encrypted Emails on Mobile Devices (iOS or Android)**:

The Outlook client/app for iOS or Android will automatically open a message encrypted with the methods listed above.

If reading an encrypted email via another app or service on a mobile device, follow the directions included in the email (as listed below).

Tap Click here to read your message > Sign in with a single-use code.

You'll be redirected to a page where you can sign in and receive a single-use code.

Check your email for the single-use code and copy it.

Enter the code in your browser, then select Continue to read your message.